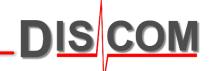

## **Presentation Quick Start**

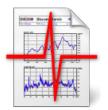

First Steps with Presentation / Marvis App

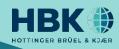

### Introduction

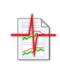

Using the Presentation application (also called Marvis), you can display and analyze measured curves, spectra and other results. You generate reports which can be printed or exported.

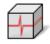

Presentation can load data for many measurements, so you can compare measurements and evaluate differences.

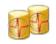

You can load measurements from the result data base, or directly from archive files which store the measured data.

### **Installing and Updating Presentation**

The Presentation App is 64 Bit software and can be installed on any Windows PC running Windows 10 or upwards, even without administrative rights if necessary.

If your company has obtained TAS boxes and measurement PCs from Discom, you automatically have a site license for the Discom evaluation software tools (Presentation, WebPalViewer, TasWavEditor). You do not need to get a separate license for installation of these applications on any company PC.

You can download installation and update packages for Presentation from our web server at

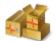

download.discom.de/Presentation

You will also find installation instructions and manuals there.

### **Presentation Projects**

The Microsoft Word application works on a Word document, Excel on a spreadsheet. Similarly, Presentation works on a *Project*.

A Presentation project consists of a collection of page descriptions with project-specific layout, a collection of macros for displaying data (called Rapports), settings, and other items specific for a project, like customer logos. All according files are collected in a folder, called the project folder.

🄁 Project Name

The Project Base File is also located in the project folder. When you want to load a project, you open the base file with Presentation. The file extension of Presentation project base files is bse; in most cases the base file will have the name Base.bse.

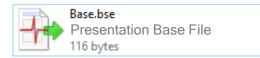

When you have freshly installed Presentation on a computer and start it for the first time, it will ask for the project base file. You can copy the project folder from a measurement PC and store it at any location on your PC. Then, direct Presentation to that folder to open the base file.

On measurement PCs, the Presentation projects are normally located in folder C:\Discom\Analysis\Presentations\

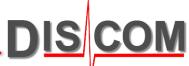

### **Basic Terms**

Menu and

# DIS COM

#### The major elements of Presentation user interface are:

Measurement Evaluation GM-Y4M

**Control Window:** 

In this window you can see the list of loaded measurements and can control the display.

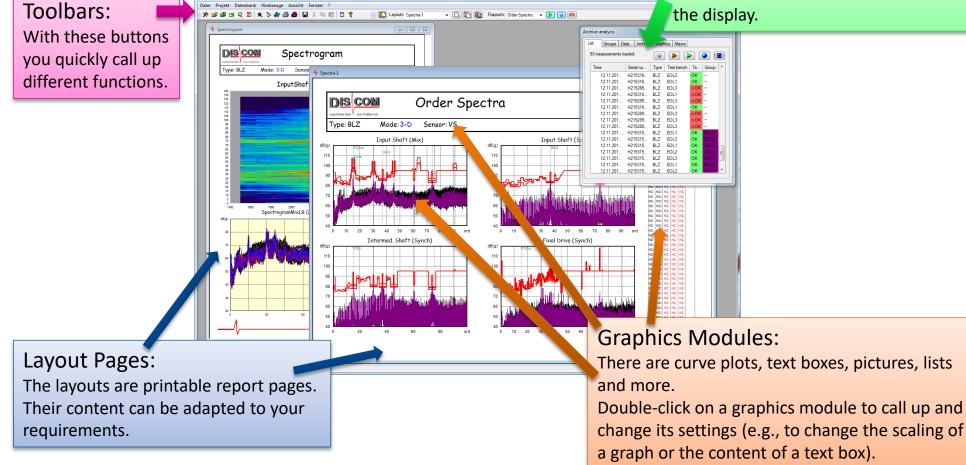

### **Standard Workflow**

When using Presentation, the typical workflow is

- 1. Load measurements
- 2. Display data with Rapports
- 3. Adjust display settings
- 4. Work with the list of loaded measurements
- 5. Un-load all measurements and load new ones.

There are many more things that can be done in Presentation, but these are the basic steps you will always need, and which are explained in the documentation.

#### A note about saving:

When you close Presentation app, all changes you made to graphics, layouts, display settings and so on are automatically saved. (Go to menu *Project – Read-only settings* to activate write protection for different categories.)

You can have multiple instances of Presentation running at the same time, using the same project. When you close these multiple instances one after the other, *the last one wins* with respect to saving settings!

Each measurement contains many different data, like spectra, order tracks, single values, spectrograms and more. "Display Data" means to decide which data you want to see and get them drawn in graphics modules on layout pages. "Rapports" generate pre-defined reports.

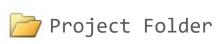

### **Loading Measurements**

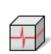

You can open archive files directly in Presentation by double-clicking on the rdt file, or by dragging an archive file from Windows explorer into an open Presentation.

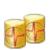

If you are connected to a result database server, use toolbar buttons 1 or 2 or key **F5** to open the database assistant and get measurements from the database. (Loading measurements from database is explained in more detail later.)

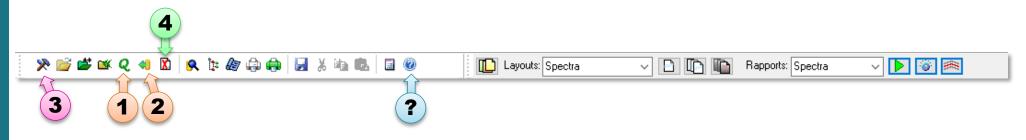

With button **3** or key **F2** you open the control window where the list of loaded measurements is shown (see next page).

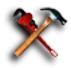

Press toolbar button 4 to un-load all measurements and empty the list. Then, load new measurements from file or data base.

Button ? will show software version information for the installed Presentation and direct you to the software download website.

## **The Control Window**

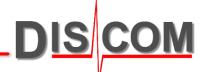

The Control Window has seven tabs for different purposes. The tabs you will use most are *List*, *Data* and *Groups*:

Archive analysis List Groups Data Archive Graphics Macro Database 13 measurements loaded  $\bigcirc$ Time Serial number Te Group 17.12.2021 13:56... 211217-135559 25.01.2022 15:33... 220125-153257 25.01.2022 16:08... 220125-160837 25.01.2022 16:08 220125-160855 25.01.2022 16:09 220125-16092 220125-16103 25.01.2022 16:16... 220125-161641 25.01.2022 16:17... 220125-161710 220204-094023 04.02.2022 09:40 ... 04 02 2022 12:43 220204-124300 Beari 04.02.2022 12:44... 220204-124453 04.02.2022 13:21... 220204-132113 04.02.2022 13:46. 220204-134630

The *List* tab shows all currently loaded measurements. See next page for more details on the List tab.

| rchiv | e analysis                                                                                                    |                   |        |                                                  |
|-------|----------------------------------------------------------------------------------------------------|-------------------|--------|--------------------------------------------------|
| list  | Groups Data                                                                                                    | Archive (         | Graphi | cs Macro                                         |
|       | Contents<br>General Informa<br>Report texts                                                                                                    | tion              | ^      | Show 'Contents' in                               |
|       | <ul> <li>Measureme</li> <li>All reports (c</li> </ul>                                                                                                    |                   | d)     | Display 'Contents'                               |
|       | <ul> <li>Long report</li> <li>Defect report</li> <li>Test result</li> <li>Single values</li> </ul>                                                                                                    | rts               |        | Display options:<br>Show all<br>Show only marked |
|       | imeted<br>imeter inverted<br>imeter inverte |                   |        | Show only unmarked                               |
|       | i⊟…                                                                                                    | st<br>ctral-Value | /5     | Show limits                                      |
|       | i Gectra<br>Gectra<br>i Gectra<br>i Gectra                                                                                                    | ix⊦s,VS)          | ł      | Show reference curves                            |
|       | ⊡… ♦ Steady<br>⊕… ● Input Sh                                                                                                    | naft (Mix,VS)     | ~      |                                                  |
| <     |                                                                                                    |                   | >      | Evaluation                                       |

The *Data* tab holds the Contents Tree which sorts all data contained in the loaded measurements. From here, you can assign data nodes to graphics modules (e.g.

spectra to a plot) to get them displayed.

| List        | Groups | Data | Archive | Graphics | Macro      |             |
|-------------|--------|------|---------|----------|------------|-------------|
| blue        |        |      |         | н        |            | N           |
| gre         |        |      |         | H        |            | New         |
| red         |        |      |         | [-]      | Ţ          | Empty Grou  |
| ora         | -      |      |         | E        |            |             |
| pink<br>gre |        |      |         | E<br>E   | $\bigcirc$ | Delete Grou |
| 1910        |        |      |         |          |            |             |
|             |        |      |         |          |            |             |
|             |        |      |         |          |            |             |
|             |        |      |         |          |            |             |
|             |        |      |         |          |            |             |
|             |        |      |         |          |            |             |
|             |        |      |         |          |            |             |
|             |        |      |         |          |            |             |
|             |        |      |         |          |            |             |
| Ор          | tions  |      |         |          |            |             |

Measurements can be placed in groups to be able to compare batches of results. In the *Groups* tab, you can define groups, change their names and colors and their sorting order (which influences the display order).

### **The List of Measurements**

DIS COM

The *List* tab helps to organize the loaded measurements and highlight certain measurements in the data display:

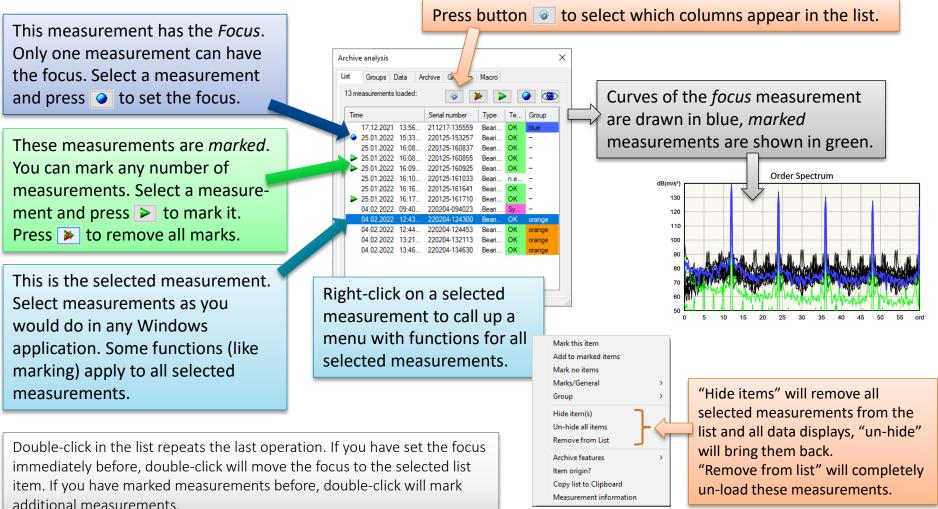

### **Querying the Result Database**

DIS COM

Press toolbar button **Q** or key **F5** to load measurements from the result data base:

#### 🎾 💕 🕊 🍳 4 🖹 | 🔗 🎠 🌆 🖨 🖨 🐰 🖦 🖪 🥥

|                                                                                                    | Choose a display macro and press<br>[Display Measurements]                                                                                                    |
|----------------------------------------------------------------------------------------------------|----------------------------------------------------------------------------------------------------|
| ſ                                                                                                    | or press [Expert Mode].                                                                                                    |
|                                                                                                    | Display Mar Display Measurements Expert Mode Settings 302 From: 01.10.2015 To 16:00:00 range, type, test bench                                                                                                    |
|                                                                                                    | Time       Serial Number       Type       Test Bench       Result       Currentness of measureme       Tg:       31.12.2015       Ts: 59:00       and so on.         12.11.2015       01:27:23       H2153155BLZX0304       BLZ       EOL2       ok       latest       Type:       BLZ, BKY       © Time tange         12.11.2015       01:28:54       H2153155BLZX0306       BLZ       EOL1       ok       latest       © Single day                                                                                                    |
| If you want to load<br>only some of the<br>measurements from<br>the list, set check<br>marks in front of<br>these.<br>(No check marks = all<br>measurements will | 12.11.2015 01<br>12.11.2015 01<br>12.11.2015 01 |
| be loaded.)                                                                                                    | 1211.2015       01:47:25       H2153155BLZX0324       BLZ       EOL1       ok       latest         1211.2015       01:49:24       H2153155BLZX0319       BLZ       EOL2       ok       latest         1211.2015       01:49:29       H2153155BLZX0317       BLZ       EOL3       ok       latest         1211.2015       01:50:33       H2153155BLZX0326       BLZ       EOL1       ok       latest         1211.2015       01:52:15       H2153155BLZX0326       BLZ       EOL2       ok       latest         1211.2015       01:52:35       H2153155BLZX0320       BLZ       EOL2       ok       latest         1211.2015       01:52:35       H2153155BLZX0320       BLZ       EOL2       ok       latest         1211.2015       01:52:35       H2153155BLZX0320       BLZ       EOL2       ok       latest         1211.2015       01:52:35       H2153155BLZX0320       BLZ       EOL3       ok       latest         Ists       Wizards       Delete       Repeat Query       Condense List       Reread DB-tables       Close         Ists       Wizards       Delete       Repeat Query       Condense List       Imaget Query         Ists <td< td=""></td<>                                                                                                    |

### **Simple Database Query**

If you simply want to load the latest 20 measurements from the result database without advanced filter options, you can use the *Simple Database Query* function:

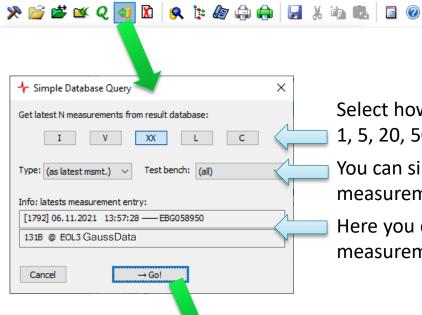

Select how many measurements you want to load: 1, 5, 20, 50 or 100

You can simply use the type of the most recent measurement or select a specific type and test bench.

Here you can see the information about the most recent measurement (so you know which type you get).

Measurements are loaded and added to the existing list of measurements.

You can have measurements loaded from archive files and from the database simultaneously in your *List*.

### **Displaying Data with Rapports**

Layouts: Curve Plot

any layout page.

A "Rapport" is similar to a macro or simple program. It brings certain data onto certain layout pages (for example, all order spectra for one test step onto a page with six curve plots).

To use a Rapport, simply select it from the list at the right end of the toolbar and press the Start button:

🗅 📭 📭

Rapports: Spectra

🍯 🙈

Parameter for Rapport Spectra

Cancel

Mark base orders

yes

Automatically restart rapport after completion with new parameters

Many Rapports will ask for parameters when started (like the test step to be displayed).

Use this selection list to open

Make your choices and press [OK].

Rapports are project specific. Typically, a project will contain Rapports for the most common analysis tasks. You can ask Discom to add or modify Rapports or do it yourself. (Please refer to the separate documentation.) Layout pages are opened and filled with data.

ΠK.

х

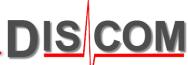

### **Displaying Data Manually**

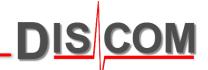

If you want to display specific data which are not covered by a Rapport, you can place them manually onto a Layout page.

- 1. Open the Data tab in the Control window.
- 2. Unfold the Contents tree and select the node which represents the data you want to display.
- 3. Press button [Show 'X' in..]

The 'Graphics modules' tree represents all layout pages and all graphics modules within.

- Select the graphics module you want to use for displaying your data and either double-click or press button >>>
- 5. Press [Apply] or [OK].

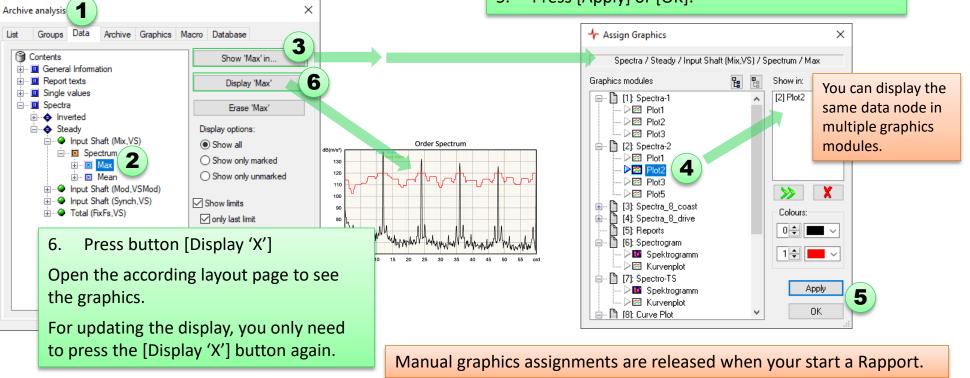

Buttons in the toolbar of Presentation app:

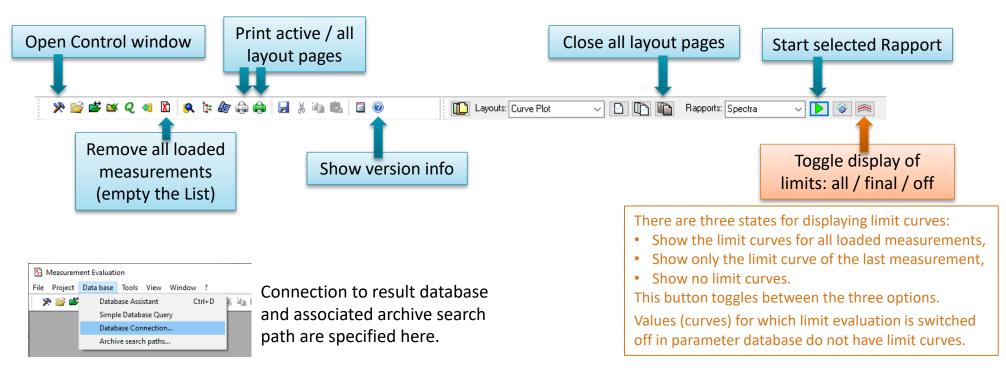

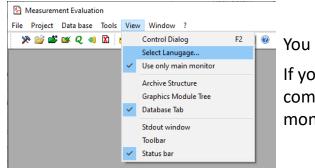

You can change the user interface language for Presentation here.

If you are using more than one monitor connected to your computer, you might want to switch off the "use only main monitor" option.

DIS

### **Working with Curve Plots**

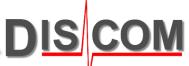

In general, double-click on any graphic module will call up the settings for that module.

Curve plot modules have very large set of display parameters, including the scaling settings.

The first section is 'Scaling', where you can adjust the x and y axes. The chain symbol shows that the scaling is linked to another plot module. Go to 'Attach Scaling' to connect the scaling settings of one plot to another.

A plot module can show an automatic title in a text box module. Go to the 'Caption' section to activate this function and select the text box.

| Plot4           |                                |                              | ×               |
|-----------------|--------------------------------|------------------------------|-----------------|
| Axis<br>Scaling | Labelling Cu<br>Attach Scaling | ves Caption<br>Position/Size | Values<br>Frame |
| x-Axis          |                                | y-Axis                       |                 |
| Start:          | 0                              | Start:                       | 0               |
| End:            | 50                             | End: 1                       | 20              |
|                 | 6220                           | 622                          | 9               |
| Tick mark       | step size:                     | Tick mark step siz           | e:              |
| <u></u>         | 5                              | ኛ >> 🛛 1                     | 0               |
| Scale to:       | - ~                            | Scale to: -                  | ~               |
|                 |                                |                              |                 |
|                 | OK                             | Cancel                       | Apply           |

| Axis                                                         | Labelling            | Curves  | Caption                         | Values |
|--------------------------------------------------------------|----------------------|---------|---------------------------------|--------|
| Scaling                                                      | Attach Sc            | aling P | osition/Size                    | Frame  |
| x-Axis<br>like modu<br>using axis<br>adjustmer<br>shifted by | s:                   |         | Z<br>Auto Position<br>draw axis | _      |
| y-Axis<br>like modu<br>using axis<br>adjustmer<br>shifted by | s: X<br>nt factor: 1 | t1      | Z<br>Auto Position<br>draw axis | _      |

| – Plot Title<br>Graphics | module for title          | : Titel     | 4 ~        | · |
|--------------------------|---------------------------|-------------|------------|---|
| _                        | natically set title       | •           |            |   |
| -Curve ca<br>Graph.m     | ptions<br>odule for capti | ons: (no te | ext box) ~ | · |
| Show                     | captions                  | co          | ndensed    |   |

Bring a layout window to foreground and place the mouse cursor inside a plot module. Then you can use the keyboard arrow buttons or the mouse wheel to scroll through the data. Use Shift + mouse wheel for x axis scrolling and Ctrl + mouse wheel for scaling zoom.

(If you have attached the scaling of a plot to another plot, you have to use the function on that other plot.)

### **Working with Layout Pages**

DIS COM

If you want to change the layout

Open the settings for a layout page by double-clicking somewhere outside of all graphic modules.

#### page content itself (move or resize - • × Spectrogram In 'Layout View' tab, you can set the graphic modules, add new ones, Spectrogram DIS COM etc.), you have to switch on Edit zoom factor for page display. 'auto' will Type: -Spectrogram Mode. This will disable some scale the page to fit into the window. Layout View Colours and Lines Page Carbon Copies functions like scrolling in plots You can also activate Edit Mode here. Zoom factor (in %): 25% 50% 75% 100% with the mouse wheel, so make 150% 200% 300% auto 225 sure to switch off Edit Mode after 200 Edit mode you are finished. 150 Layout name (also used in macros): Spectrogram 125 Grid size for dragging operations 0.1 Lavout View Colours and Lines Page Carbon Copies Lavout View Colours and Lines Page Carbon Copies Extra margin (in pixels) Global Colour Table Page format Index Colour left/right: New... A4 portrait 3 🌲 Change.. Unit for all length settings ton/hottom cm $\sim$ ~ ~ Delete Show page borders set al Standard When printing, scale this page by: 📮 100 % OK Cancel Line Widths for all Curve Plots Enable multi-page printing. thin middle thick (If a text box on this page contains more text than can be 0.03 0.07 0.15 displayed, the page is printed repeatedly to show the complete text.) File format for graphics export Paper color Change ... O Drawing (wmf) Picture (png)

In 'Colours and Lines', you can change the global colour table and the line widths which are used in plots for the different colors. The colour table is global for the project, so you can change it in any layout page and it will apply for all pages. In 'Page' you select the paper format and orientation to use for your page. If the layout content does not fit within a standard paper for printing, use the Scaling option to make it fit.

Edit Mode

### **Exporting Graphics**

Instead of taking screenshots from Presentation app displays, you can directly export the graphics in high resolution.

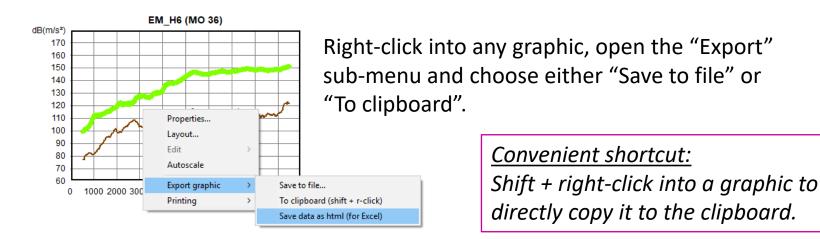

The graphic can be exported either as picture (in png format) or as drawing (wmf format).

If you plan to paste the graphics into a PowerPoint presentation, email or other document, png format is the most suited format.

Vector graphics are scalable to very large dimensions but can consume a lot of memory and will not convert properly to pdf.

Open the page settings of any page (double-click into an empty part of the page) and go to the *Colours and Lines* tab to select the graphics export format.

| Layout View               | Colours and Lines                  | Page    | Carbon Copies |
|---------------------------|------------------------------------|---------|---------------|
|                           | lour Table                         |         |               |
| Index C                   | olour:                             |         | New           |
| 0 ≑                       |                                    | $\sim$  | Change        |
| Linie:                    | ~ ~ ~                              | set all | Delete        |
|                           |                                    |         | Standard      |
| Line Widt<br>thin<br>0.03 | hs for all Curve Plots middle 0.07 | thick   | -             |
| File forma                | t for graphics export              |         |               |
| ODrawi                    | ng (wmf)                           | Picture | e (png)       |

### **Exporting Data for Excel**

Load the measurements from which you want to export data into Presentation.

If you want to export single values, you can proceed directly. If you want to export curve data, you may have to display the curves in order to load the data into memory.

Open the Control window, switch to the "Data" tab and expand the Contents tree:

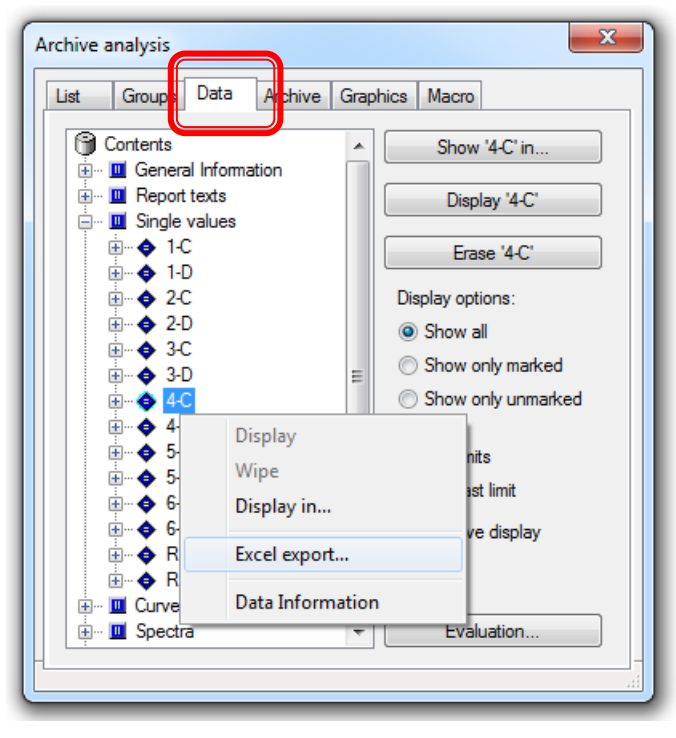

Right-click onto the node you want to export. You can select a base node like "Spectra" or "Single Values", or a sub-node. From the context menu, choose the command "Excel Export…"

The export result is a text file of type html which can be viewed with a web browser. Right-click on the file and choose "Open with – Excel" from the Windows Explorer context menu, or open the file directly with Excel.

Read the dedicated manual for Excel Export from Presentation (see page 21) for more details and additional options.

DIS

### **Selecting Curves with the Mouse**

Display curves in a plot. Hold the Shift key and left mouse button, then drag a rectangle inside the plot. All curves passing through that rectangle will be marked (see page 8), all others un-marked.

Time Ser 13.07.2022 16:07:03 001 13.07.2022 16:57:13 310 13.07.2022 17:00:30 310 310 13.07.2022 17:03:47 310 13.07.2022 17:22:27 13.07.2022 17:37:20 001 13.07.2022 17:47:59 123 13.07.2022 18:30:44 007 008 13.07.2022 10.44.57 13.07.2022 007 13.07.2022 008 Serial number Mark this item In the list of measurements, you can use further Add to marked items Mark no items operations on the marked measurements by right-Marks/General Mark all items Use filter... Group clicking on a row and calling up the popup menu. Invert marking Hide item(s) Un-hide all items Group marked items Perform a new, empty selection or use button 🕨 Remove from List Hide marked items Export marked to archive Archive features above the list to un-mark all items. Item origin? Copy list to Clipboard Measurement information

If curves in the rectangle do not get marked, try re-displaying the curves or re-running the Rapport.

DIS

### **Using Groups**

By sorting measurements into groups, you can compare different batches of test runs.

In the list of measurements, select one or more rows and right-click on one of the selected measurements.

Open the sub-menu Group and choose a group. The measurements will be placed in that group.

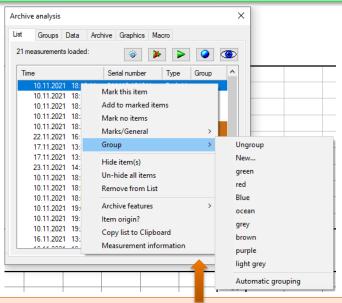

See page 8 on how to get the Group as a list column. Click into a column head to sort by that column. Go to the Groups tab in the control window to change your groups.

DIS

Double-click on a group row to change the name and colors. Press button [New...] to create a new group.

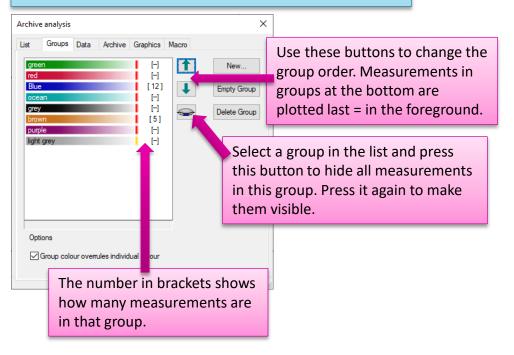

## What if I messed up?

DIS COM

As explained on page 5, Presentation automatically saves all changes when you close it.

If you messed up something, e.g. inadvertently moved or deleted graphic modules, use the *Emergency Exit* command in File menu:

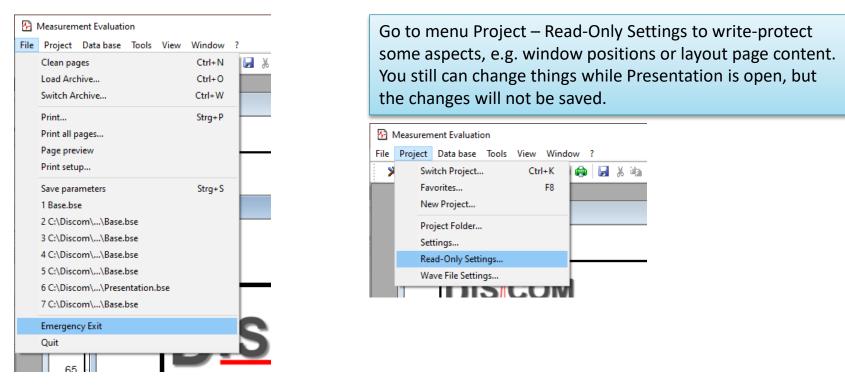

See page 3 on information about the project folder. Simply copy that folder to create a project backup.

If you want to restore that backup, just replace the project folder with the copy.

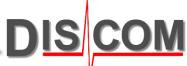

Visit <u>https://download.discom.de/Presentation</u> and scroll down to the Manuals section. There you can find several short manuals about different topics.

| https://download.discom.de/Presentation/Index.php                                                                                                    |
|----------------------------------------------------------------------------------------------------|
| Handbücher Manuals                                                                                                    |
| Deutsche Handbücher zum Präsentationsprogramm:                                                                                                    |
| "Präsentations-Schnellstart"<br>Umfassendes Handbuch des Präsentationsprogramms<br>Handbuch über die Präsentations-Grafik<br>Kurzanleitung: automatisches Gruppieren<br>Kurzanleitung: Abfrage-Assistenten<br>Referenz für Rapport-Befehle<br>Kommandozeilen-Argumente für das Präsentationsprogramm |
| English Presentation manuals:                                                                                                    |
| Presentation Manual, English                                                                                                    |
| How to use Statistics and Excel export<br>How to export the list of measurements<br>How to use the Evaluation Wizard<br>How to work with query assistants<br>How to: automatic Grouping                                                                                                    |
| Command Line Arguments for Presentation.exe                                                                                                    |
| International Presentation manuals:                                                                                                    |
| Presentation Manual, Español<br>Presentation Manual, Italiano<br>Presentation Manual, Français                                                                                                    |

If you cannot find the information you are looking for, reach out to Discom, and we will be happy to help you.